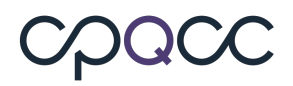

# **Frequently Asked Questions Transported Patient Data Sharing Functionality ("Data Sharing")**

#### **What is Data Sharing?**

Data Sharing is a new feature on the CPQCC NICU Data site that allows two or more NICUs that care for the same patient to share data about that patient with each other. This simplifies data entry and increases data consistency and quality, helping members to:

- Complete data items for transported infants
- Obtain follow-up status for infants transported out to another CPQCC NICU
- Make patient data consistent across NICUs.

#### **How Does It Work?**

NICUs must formally opt in to or "activate" Data Sharing. After that:

- The first NICU to enter data about a patient is called the "source NICU" and the other NICUs are "recipient NICUs".
- As the "source NICU", data will be made available to other CPQCC NICUs if you enter a NICU record and the infant has that other NICU listed as one of the following:
	- o birth location
	- o transport location
	- o referring location
	- o previous transport referring location
- As the "recipient NICU," use the new "Add via Shared Record" menu item on NICU Data to find records for shared patients. You can then use their data to start your own record.

## **What Information is Shared?**

Each NICU that cared for a particular infant will see the items that do not change between hospital stays, for example, the infant's birth date and maternal date of birth.

Here is the entire list of data available and viewable for Data Sharing:

- Infant Demographics (Items 1-8, C.3-C.5, C.11, C.19, C.30-C.32)
- Maternal History (Items 9-18, C.7-C.8)
- Delivery Room (Items 19-23, C.9)
- Congenital Anomalies (Items 52, C.6)
- Disposition and Length of Stay (Items 57, 60, 62, 63, 65-67)

## **How Do I Activate Data Sharing?**

An authorized signer for your NICU must sign and return the Amendment to the CPQCC Membership Agreement. After receipt, CPQCC staff will activate Data Sharing for your NICU. You can always check your NICU's Data Sharing status at the NICU Settings menu option.

## **How Do I Deactivate Data Sharing?**

Submit a help ticket to the CPQCC Help Desk.